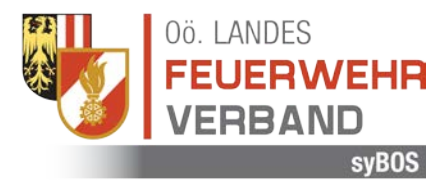

# Gästeanmeldung bei Bewerben des OÖ LFV

Um an Bewerben des Oberösterreichischen Landes-Feuerwehrverbandes teilnehmen zu können, müssen sich die Teilnehmer in unserem Online-Anmeldesystem registrieren. Den Zugangslink für den jeweiligen Bewerb erhalten Sie per Mail von der Oberösterreichischen Landes-Feuerwehrschule [\(lfs@ooelfv.at\)](mailto:lfs@ooelfv.at).

## Kurzanleitung

1. Sie erhalten von einem Mitarbeiter der OÖ LFS einen Link in folgender Form per E-Mail zugesandt:

https://sybos.ooelfv.at/indexPublic.php?pcomp=sybBewerb&ps=GaesteAnmeldung&GUID={xyz} Achtung: Dieser Link gilt nur für den jeweiligen Bewerb!

- 2. "Teilnehmer": Vor der Anmeldung müssen alle Personen als "Teilnehmer" angelegt sein.
	- a. "Teilnehmer hinzufügen"
		- i. Anrede, Dienstgrad (kurz), Vorname, Nachname, Geburtsdatum und Mitgliedschaft (Jugend oder Aktiv) ausfüllen
		- ii. Dies ist für jeden Teilnehmer zu wiederholen

**Hinweis:** Teilnehmer müssen nur einmal angelegt werden. Diese bleiben für künftige Bewerbe gespeichert.

- 3. "Anmeldung"
	- a. "Anmeldung hinzufügen"
		- i. Assistenten folgen. Es sind die vorher angelegten Teilnehmer auszuwählen und u.U. die Wertungsgruppe auszuwählen
- 4. Kassensymbol rechts oben
	- a. Teilnahmegebühr mittels EPS einzahlen (Analog zu Online-Banking)
- 5. Zeitplan wählen
	- a. Bei jeder Anmeldung muss ein Zeitplan ausgewählt werden. Dies ist das Kalendersymbol links neben dem Namen im Reiter Anmeldungen.

#### Detailanleitung

1. Sie erhalten von einem Mitarbeiter der OÖ LFS einen Link in folgender Form per E-Mail zugesandt:

[https://sybos.ooelfv.at/indexPublic.php?pcomp=sybBewerb&ps=GaesteAnmeldung&GUID={xyz}](https://sybos.ooelfv.at/indexPublic.php?pcomp=sybBewerb&ps=GaesteAnmeldung&GUID=%7bxyz%7d)

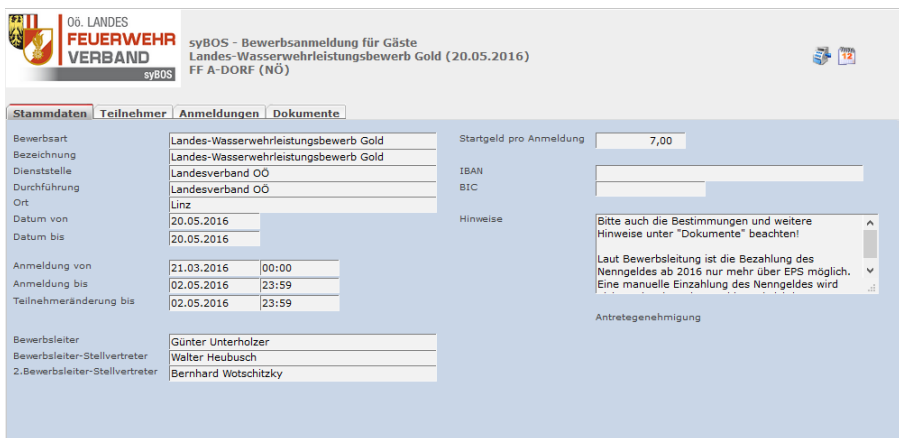

## 2. "Teilnehmer"

a. "Teilnehmer hinzufügen"

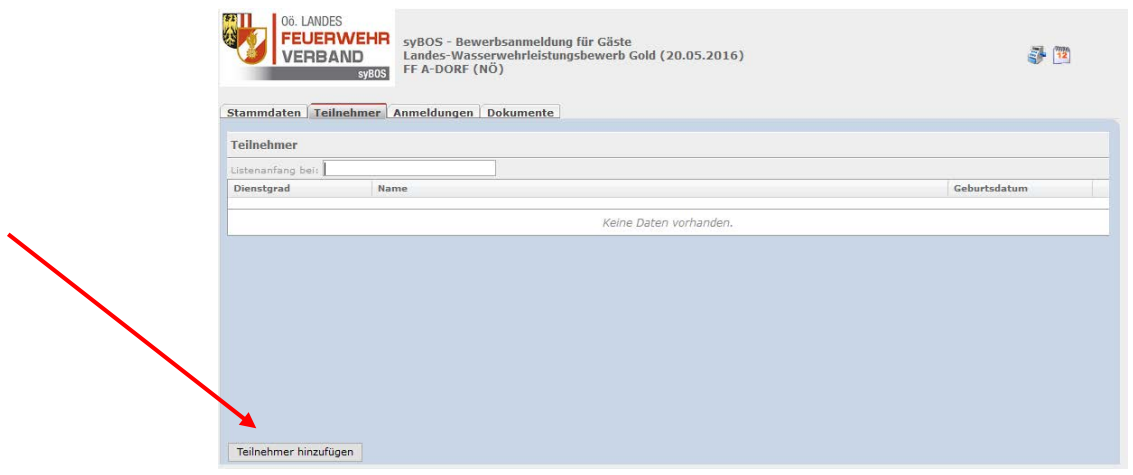

i. Anrede, Dienstgrad (kurz), Vorname, Nachname, Geburtsdatum und Mitgliedschaft (Jugend oder Aktiv) ausfüllen

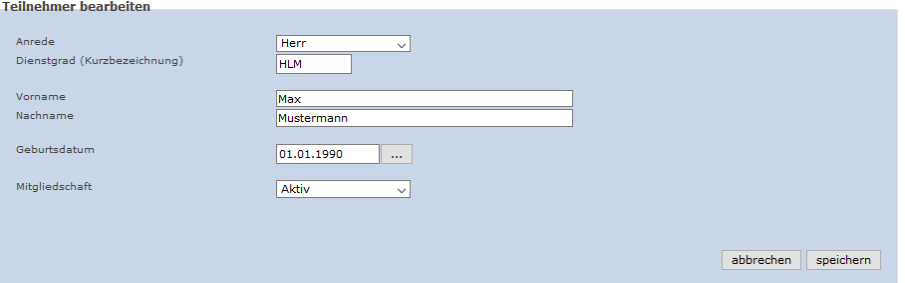

ii. Dies ist für jeden Teilnehmer zu wiederholen

# 3. "Anmeldung"

a. "Anmeldung hinzufügen"

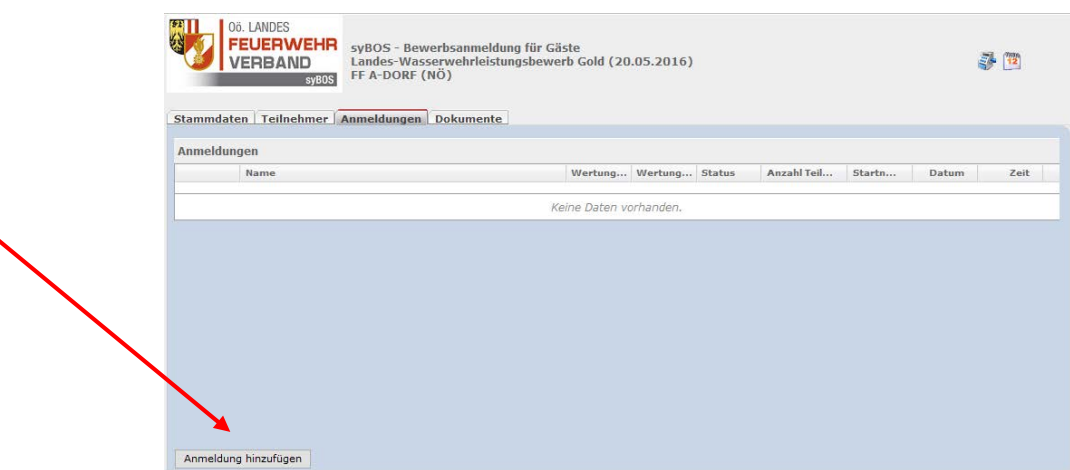

i. Dem Assistenten folgen. Es sind die vorher angelegten Teilnehmer auszuwählen und u.U. die Wertungsgruppe auszuwählen

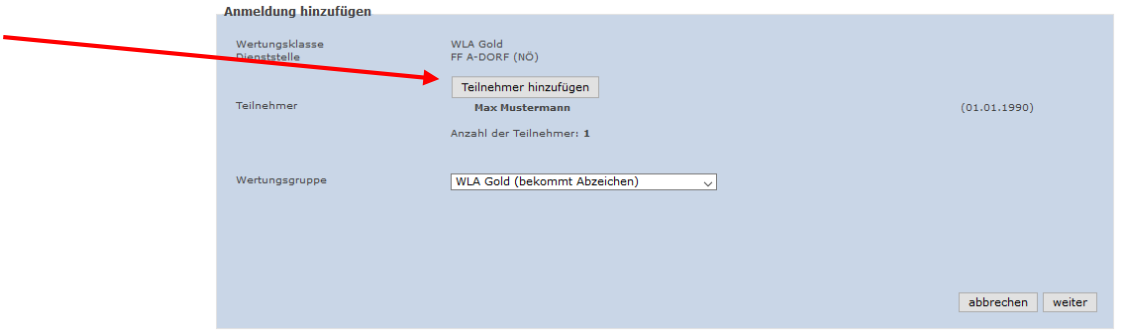

4. Kassensymbol rechts oben

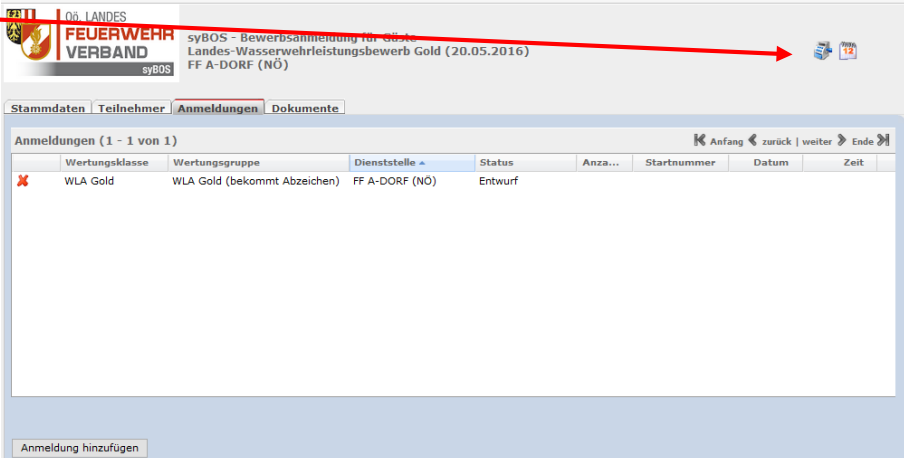

a. Teilnahmegebühr mittels EPS einzahlen (Analog zu Online-Banking)

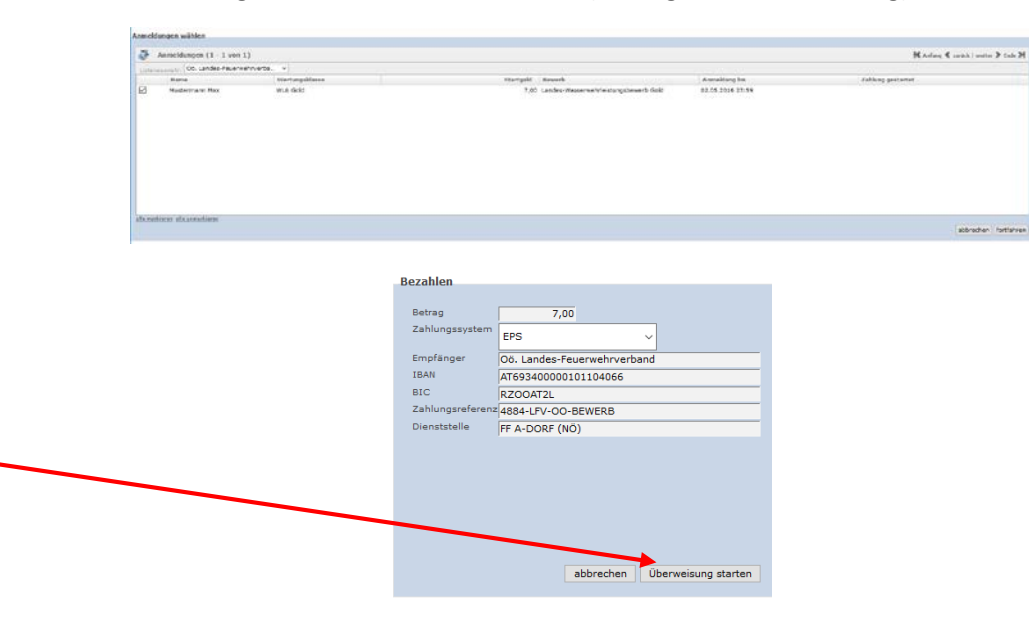

b. Bankauswahl: Jeweiliges Bankinstitut auswählen. Sie werden dann in Ihr Online-Banking weitergeleitet.

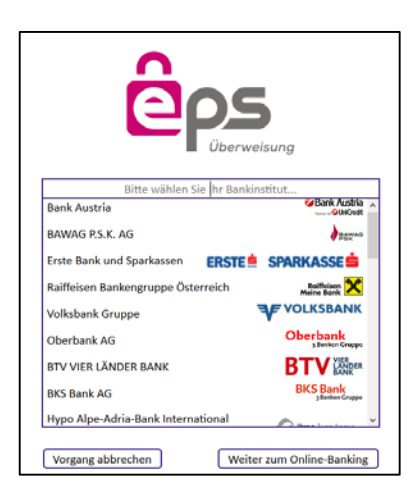

- 5. Zeitplan wählen
	- a. Bei jeder Anmeldung muss ein Zeitplan ausgewählt werden. Dies ist das Kalendersymbol links neben dem Namen im Reiter Anmeldungen.

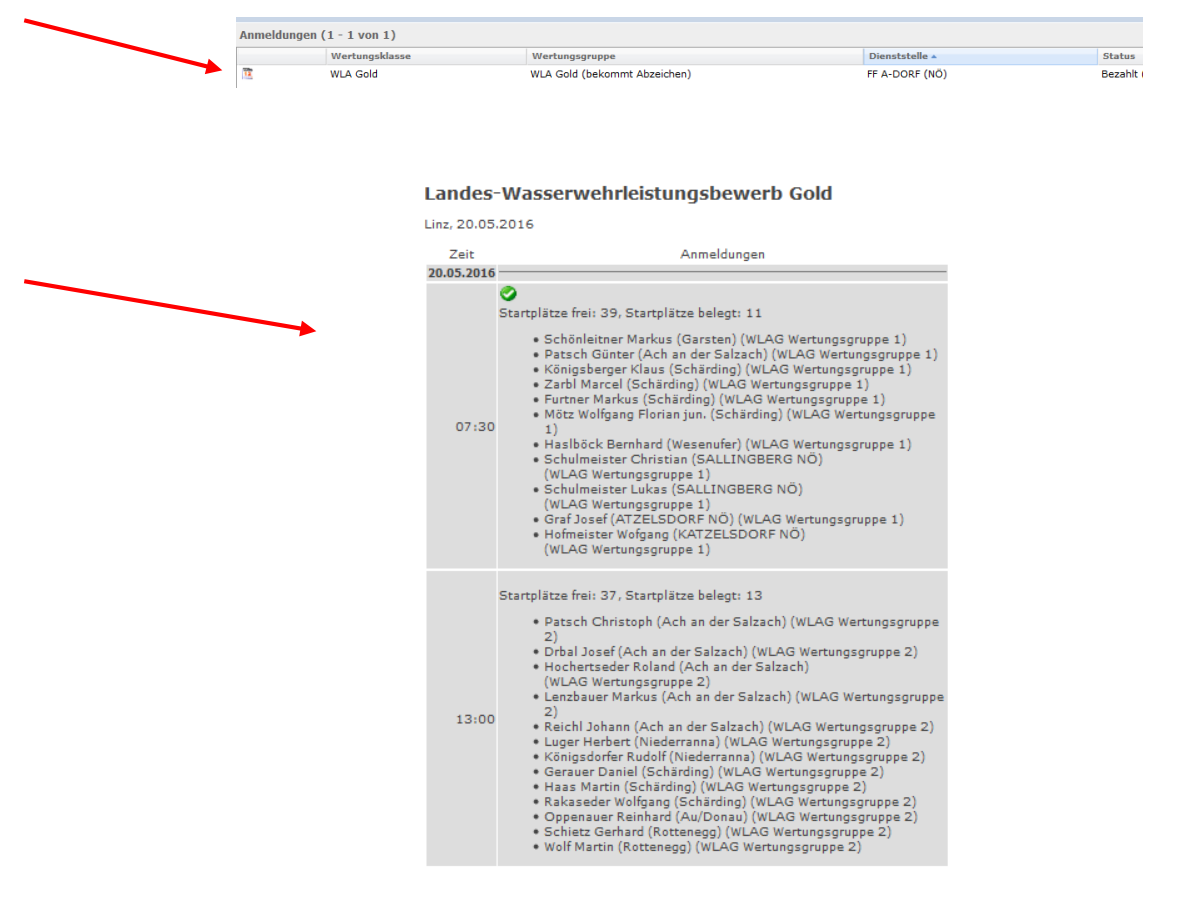

- 6. **Hinweis:** Teilnehmer müssen nur einmal angelegt werden. Diese werden für den nächsten Bewerb gespeichert, allerdings ist für neue Bewerbe ein neuer Zugangslink erforderlich!
- 7. Urkundendruck nach Bewerbsende
	- a. Analog zur Zeitplanauswahl erscheint nach Abschluss des Bewerbes ein Urkundensymbol links neben den Teilnehmern.